# **HP Operations Orchestration**

ソフト ウェアバージョン: 10.50 Windows および Linux オペレーティングシステム

## アーキテクチャーガイド

ド キュメント リリース日 : 2015 年 9 月 (英語版) ソフト ウェアリリース日 : 2015 年 9 月

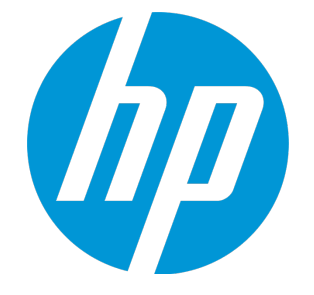

ご注意

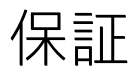

HP製品、またはサービスの保証は、当該製品、およびサービスに付随する明示的な保証文によってのみ規定されるものとします。ここでの記載は、追加保証を提供 するものではありません。ここに含まれる技術的、編集上の誤り、または欠如について、HPはいかなる責任も負いません。 ここに記載する情報は、予告なしに変更されることがあります。

## 権利の制限

機密性のあるコンピューターソフトウェアです。これらを所有、使用、または複製するには、HPからの有効な使用許諾が必要です。商用コンピューターソフトウェ ア、コンピューターソフトウェアに関する文書類、および商用アイテムの技術データは、FAR12.211および12.212の規定に従い、ベンダーの標準商用ライセンスに基 づいて米国政府に使用許諾が付与されます。

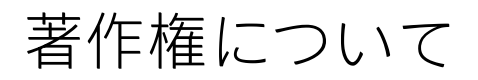

© Copyright 2005-2015 Hewlett-Packard Development Company, L.P.

### 商標について

Adobe™ は、Adobe Systems Incorporated (アドビシステムズ社) の登録商標です。 Microsoft® および Windows® は、米国におけるMicrosoft Corporationの登録商標です。 UNIX® は、The Open Group の登録商標です。 本製品には、'zlib' (汎用圧縮ライブラリ) のインタフェースが含まれています。'zlib': Copyright © 1995-2002 Jean-loup Gailly and Mark Adler.

## ドキュメントの更新情報

このマニュアルの表紙には、以下の識別情報が記載されています。

<sup>l</sup> ソフトウェアバージョンの番号は、ソフトウェアのバージョンを示します。

- <sup>l</sup> ドキュメントリリース日は、ドキュメントが更新されるたびに変更されます。
- <sup>l</sup> ソフトウェアリリース日は、このバージョンのソフトウェアのリリース期日を表します。

更新状況、およびご使用のドキュメントが最新版かどうかは、次のサイトで確認できます。**https://softwaresupport.hp.com/group/softwaresupport/** このサイトを利用するには、HP Passportへの登録とサインインが必要です。HP Passport IDの登録は、次のWebサイトから行なうことができます。 **http://h20229.www2.hp.com/passport-registration.html**

または、HP Passport のログインページの [**New users - please register**] リンクをクリックします。

適切な製品サポートサービスをお申し込みいただいたお客様は、更新版または最新版をご入手いただけます。詳細は、HPの営業担当にお問い合わせください。

## サポート

#### HPソフトウェアサポートオンラインWebサイトを参照してください。**https://softwaresupport.hp.com/**

このサイトでは、HPのお客様窓口のほか、HPソフトウェアが提供する製品、サービス、およびサポートに関する詳細情報をご覧いただけます。

HPソフトウェアオンラインではセルフソルブ機能を提供しています。お客様のビジネスを管理するのに必要な対話型の技術サポートツールに、素早く効率的にアク セスできます。HPソフトウェアサポートのWebサイトでは、次のようなことができます。

- <sup>l</sup> 関心のあるナレッジドキュメントの検索
- <sup>l</sup> サポートケースの登録とエンハンスメント要求のトラッキング
- <sup>l</sup> ソフトウェアパッチのダウンロード
- <sup>l</sup> サポート契約の管理
- HPサポート窓口の検索
- <sup>l</sup> 利用可能なサービスに関する情報の閲覧
- <sup>l</sup> 他のソフトウェアカスタマーとの意見交換
- <sup>l</sup> ソフトウェアトレーニングの検索と登録

一部のサポートを除き、サポートのご利用には、HP Passportユーザーとしてご登録の上、サインインしていただく必要があります。また、多くのサポートのご利用 には、サポート契約が必要です。HP Passport IDを登録するには、次のWebサイトにアクセスしてください。

#### **http://h20229.www2.hp.com/passport-registration.html**

アクセスレベルの詳細については、次のWebサイトをご覧ください。

#### **http://h20230.www2.hp.com/new\_access\_levels.jsp**

**HP Software Solutions Now**は、HPSWのソリューションと統合に関するポータルWebサイトです。このサイトでは、お客様のビジネスニーズを満たすHP製品ソリュー ションを検索したり、HP製品間の統合に関する詳細なリストやITILプロセスのリストを閲覧することができます。このサイトのURLは **http://h20230.www2.hp.com/sc/solutions/index.jsp** です。

## 目次

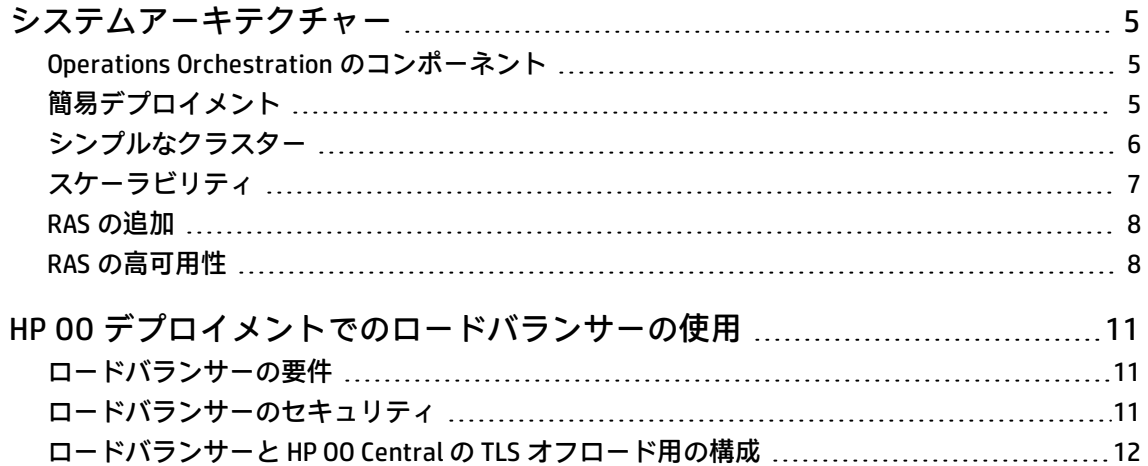

## <span id="page-4-1"></span><span id="page-4-0"></span>システムアーキテクチャー

## Operations Orchestration のコンポーネント

**HP OO Studio** はスタンドアロンのオーサリングプログラムで、フローの作成、変更、およびテストに 使用します。

**HP OO Central** は、HP OO の実行時環境です。フローの実行、各種の実行の監視、レポートの生成な どに使用されます。

**RAS** はリモートアクションサーバーで、ワーカーと、Central へ接続するためのリモートプロトコル が含まれています。

<span id="page-4-2"></span>HP OO コンポーネントの詳細については、『HP OO コンセプトガイド』を参照してください。

## 簡易デプロイメント

基本的な HP OO のデプロイメントは、次の図に示すように 1 つの Central インスタンスから構成され ています。

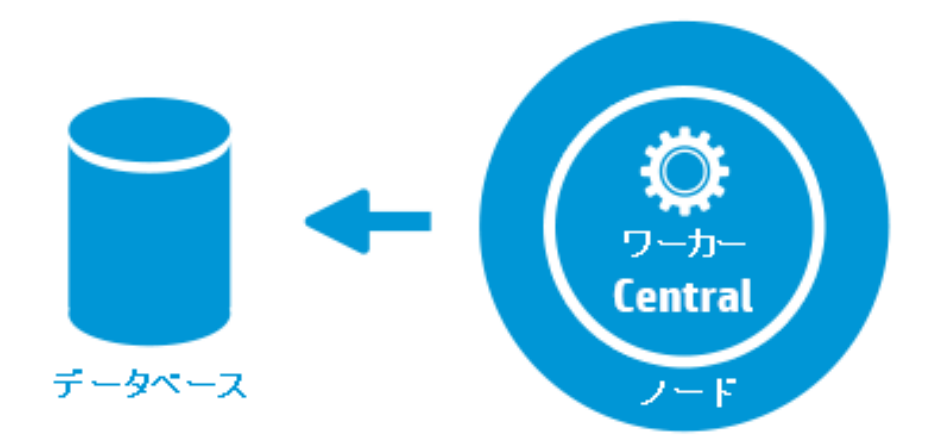

<span id="page-5-0"></span>シンプルなクラスター

Central が単一障害点にならないように、高可用性デプロイメントを導入することをお勧めします。 このため、複数の Central ノードから構成された 1 つのクラスターを設定できます。最も簡単な例と しては、2 つの Central ノードを同じデータベーススキーマに接続します。次の図に示すように、 Central クラスターよりも前にロードバランサーを設定して、エンドユーザーに 1 つの URL を公開す ることができます。DNS ロードバランスを使用して 1 つの URL を公開することも可能です。

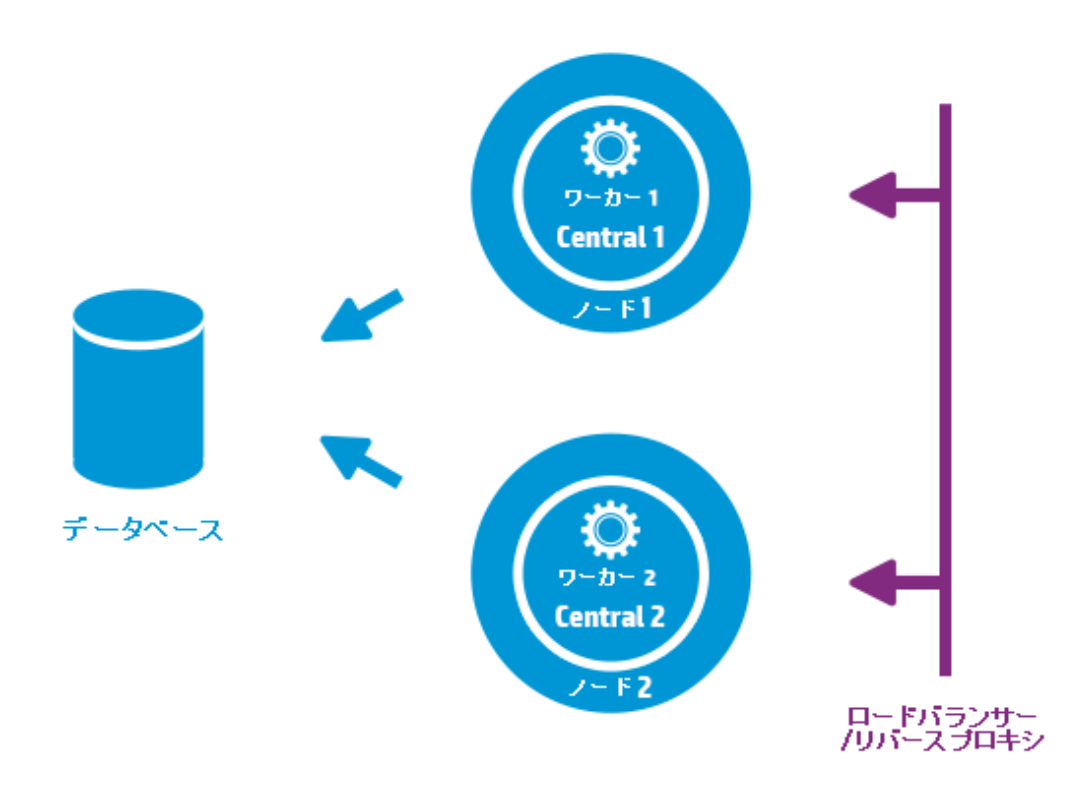

インストール中にデフォルト値を選択した場合は、ロードバランサー/リバースプロキシをポート 8443 および 8080 を使用する Centrals にリダイレクトする必要があります。詳細については、『HP OO システム要件』を参照してください。

<span id="page-6-0"></span>**HP OO 9.x からの変更**: 以前のバージョンとは異なり、外部のクラスター化ソフトウェアや、共有 ファイルシステムは必要ありません。

## スケーラビリティ

実行スループットを向上するために、HP OO には水平スケーリングが備わっています。

Central インスタンスをさらに HP OO クラスターに追加することができます。HP OO では、ライブス ケーラビリティがサポートされています。つまり、Central ノードの追加にダウンタイムは不要で す。追加の Central インスタンスをインストールし、既存のデータベーススキーマをポイントするだ けで済みます。

詳細については、『HP OO 10 のベンチマーク』を参照してください。このドキュメントは、HPLN の <https://hpln.hp.com/node/17617/attachment> で入手可能です。

#### <span id="page-7-0"></span>RAS の追加

RAS インスタンスは、オプションの HP OO コンポーネントです。RAS は、HP OO Central ノードから 到達不能なネットワークセグメントで HP OO がフローを実行する必要がある場合に使用できます。こ のような場合、ターゲットネットワークに RAS インスタンスをインストールでき、Central から必要 なフローを引き出してローカルに実行可能です。

RAS を使用できる別の例としては、実行するフローでローカルマシンに特定のバイナリが必要な場合 が挙げられます。HP OO の各ノードにバイナリをインストールする必要はありません。これらのバイ ナリを RAS がインストールされているホストにインストールし、この RAS で実行するようにフロー (または特定のステップ) を構成するだけで十分です。これは、ワーカーグループ機能を活用すると達 成できます。

ワーカーグループの詳細については、『HP OO コンセプトガイド』を参照してください。

RAS インスタンスは、HP OO Central または HP OO Central ノードのクラスターにアタッチできます。 次の図に、RAS3 と RAS4 が HP OO Central クラスターと通信する方法を示します。RAS4 がファイア ウォールの内側にあることに注意してください。

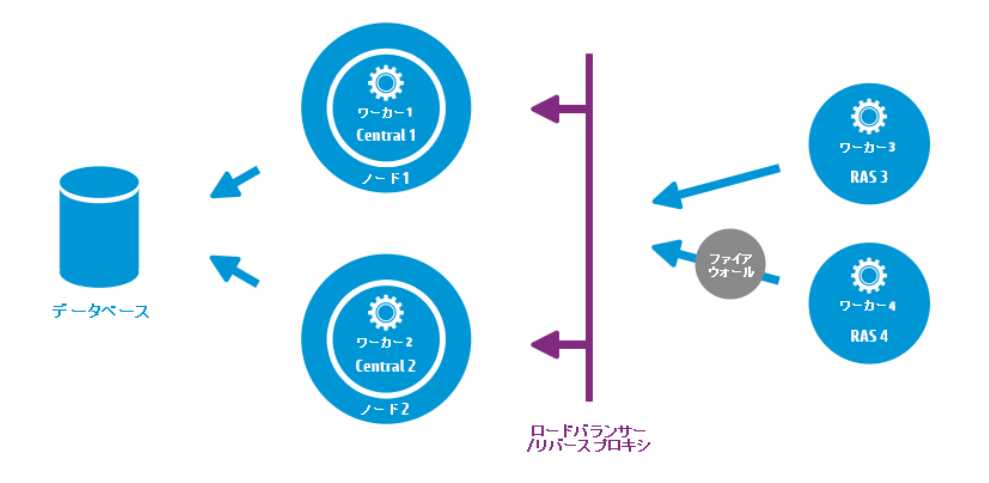

### <span id="page-7-1"></span>RAS の高可用性

RAS をネットワークセグメントにデプロイしてそのセグメント内のマシンを管理する場合、単一のイ ンスタンスで済ます必要はありません。高可用性を実現するために、同じセグメントに追加の RAS インスタンスをデプロイできます。そのインスタンスを同じワーカーグループに関連付けてくださ い。次の図にその概要を示します。

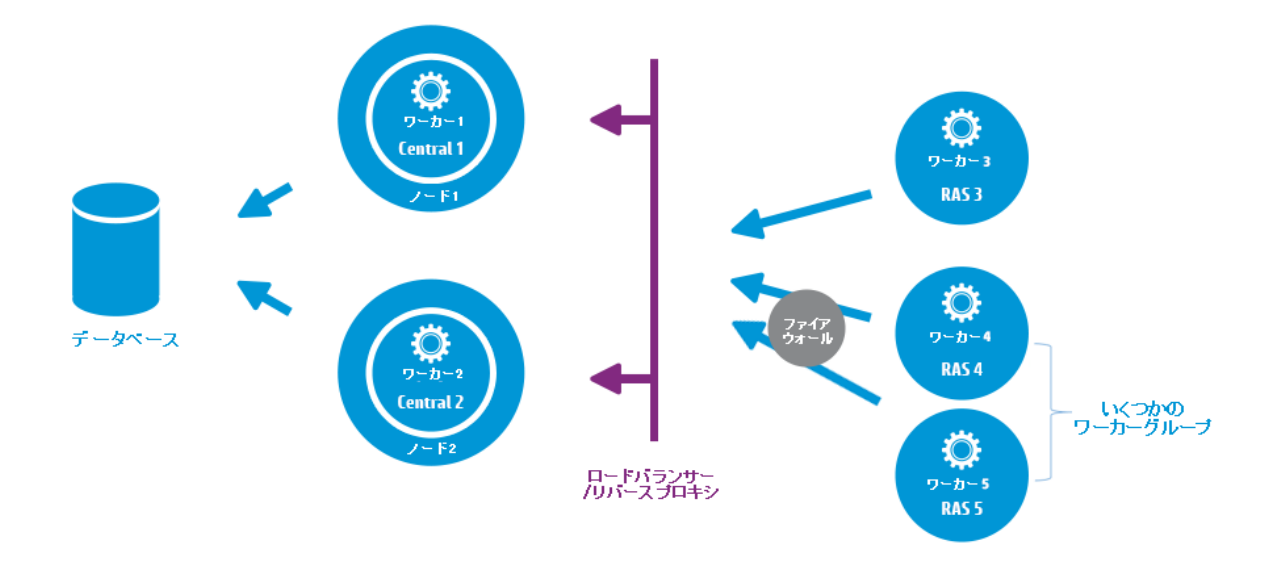

**HP OO 9.x からの変更**: RAS クラスターと Central (または Central クラスター) の間に追加のロード バランサーは必要ありません。RAS 4 と RAS 5 は両方とも同じワーカーグループに属しているた め、そのワーカーグループに指定されているフロー\ステップの実行負荷を共有し、高可用性を 提供します。

アーキテクチャーガイド システムアーキテクチャー

## <span id="page-10-0"></span>HP OO デプロイメントでのロードバラ ンサーの使用

<span id="page-10-1"></span>ロードバランサーのインストール方法については、ロードバランサーベンダーが提供するドキュメン トを参照してください。

#### ロードバランサーの要件

ユーザーインタフェース用と RAS 用の 2 つの異なる仮想 IP を使用して、ロードバランサーを構成す ることをお勧めします。

- <sup>l</sup> HP OO ユーザーインタフェースと顧客ポータルの場合、仮想 IP は **sticky session** ポリシーを使用す る必要があります。sticky session により、最初のログイン要求を処理したサーバーに後続のすべ ての要求を送信するようにできます。つまり、ユーザーは HP OO インタフェースに一度だけログ インすれば済みます。
- <sup>l</sup> RAS の場合、仮想 IP は**ラウンドロビン**ポリシーを使用して、負荷をさまざまなサーバーに分散す る必要があります。

**注:** これらの要件を満たす異なる構成がある場合は、それを使用しても問題ありません。たとえ ば、JSESSION をサポートするロードバランサーがある場合、JSESSIONID パラメーターを使用し て、すべてのソースに対して sticky session ポリシーを持つ 1 つの仮想 IP を設定できます。RAS 要求はステートレス (JSESSIONID なし) であるため、RAS に対するラウンドロビンポリシーが得ら れます。

<span id="page-10-2"></span>Central は次の URL を使用して、どのサーバーが稼動中かを確認します。http://<IP>/oo/hello.html

#### ロードバランサーのセキュリティ

ハードニングされた高可用性環境では、ロードバランサーを TLS 用に構成する必要があります。TLS を構成する方法については、『HP OO セキュリティおよびハードニングガイド』のサーバーおよびク ライアント証明書の認証に関する項を参照してください。

HP OO インタフェースとロードバランサー間の通信では、HTTPS を使用できます。ロードバランサー に TLS 証明書をインストールして、暗号化のターミネーションポイントにすることをお勧めします。 ロードバランサーを超えると、通信は HTTP でより高速に続行されます。

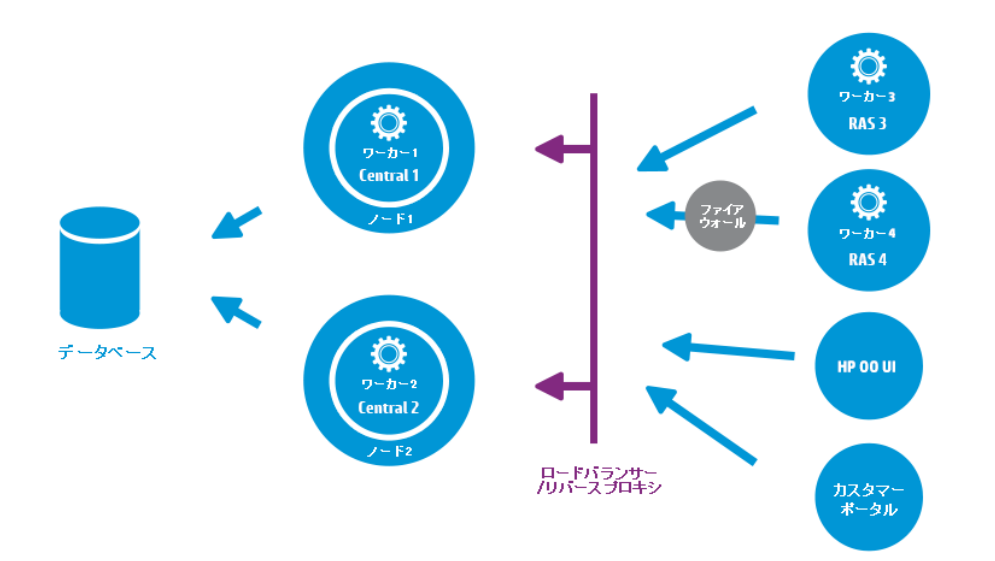

## <span id="page-11-0"></span>ロードバランサーと HP OO Central の TLS オ フロード用の構成

ロードバランサーを Central サーバーへのアクセスに使用する場合、ロードバランサーを TLS オフ ロード用に構成することをお勧めします。

1. Tomcat **server.xml** ファイルを編集して、次のような行を含めます。

```
<Engine name="Catalina" defaultHost= "localhost" >
...
<Valve
className="org.apache.catalina.valves.RemoteIpValve"protocolHeader="X-
Forwarded-Proto" />
...
</Engine>
```
2. ロードバランサーを構成して、新しいヘッダーをすべてのクライアント要求に追加にします。 このヘッダー名は構成可能で、上記で指定した Tomcat 構成に一致する必要があります。この例 では、名前は "X-Forwarded-Proto" です。 F5 ロードバランサーでは、構成は次のようになります。

when HTTP\_REQUEST {

アーキテクチャーガイド HP OO デプロイメントでのロードバランサーの使用

> HTTP::header insert "X-Forwarded-Proto" "https"; }

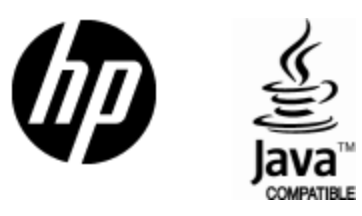

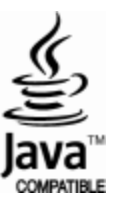